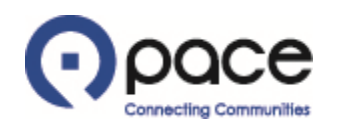

# How to Create a New Contact

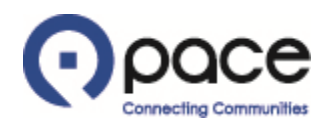

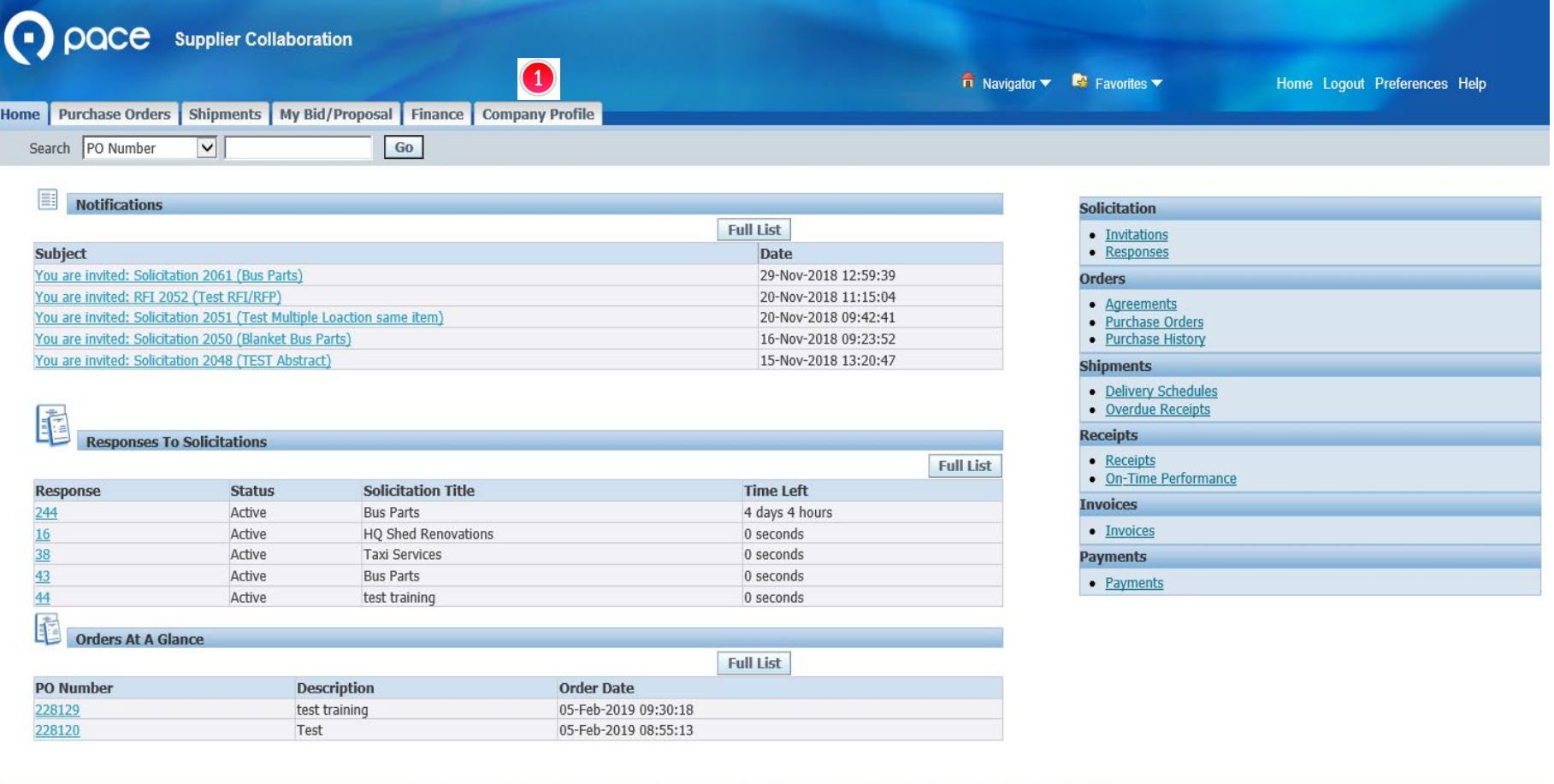

Home Purchase Orders Shipments My Bid/Proposal Finance Company Profile Home Logout Preferences Help

#### **Privacy Policy**

Copyright (c) 2006, Oracle. All rights reserve

## **STEP 1**

After you log in to the iSupplier Portal, the Supplier Collaboration Home page will appear. Click the Company Profile tab  $\bigcirc$ .

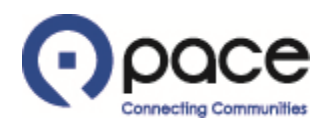

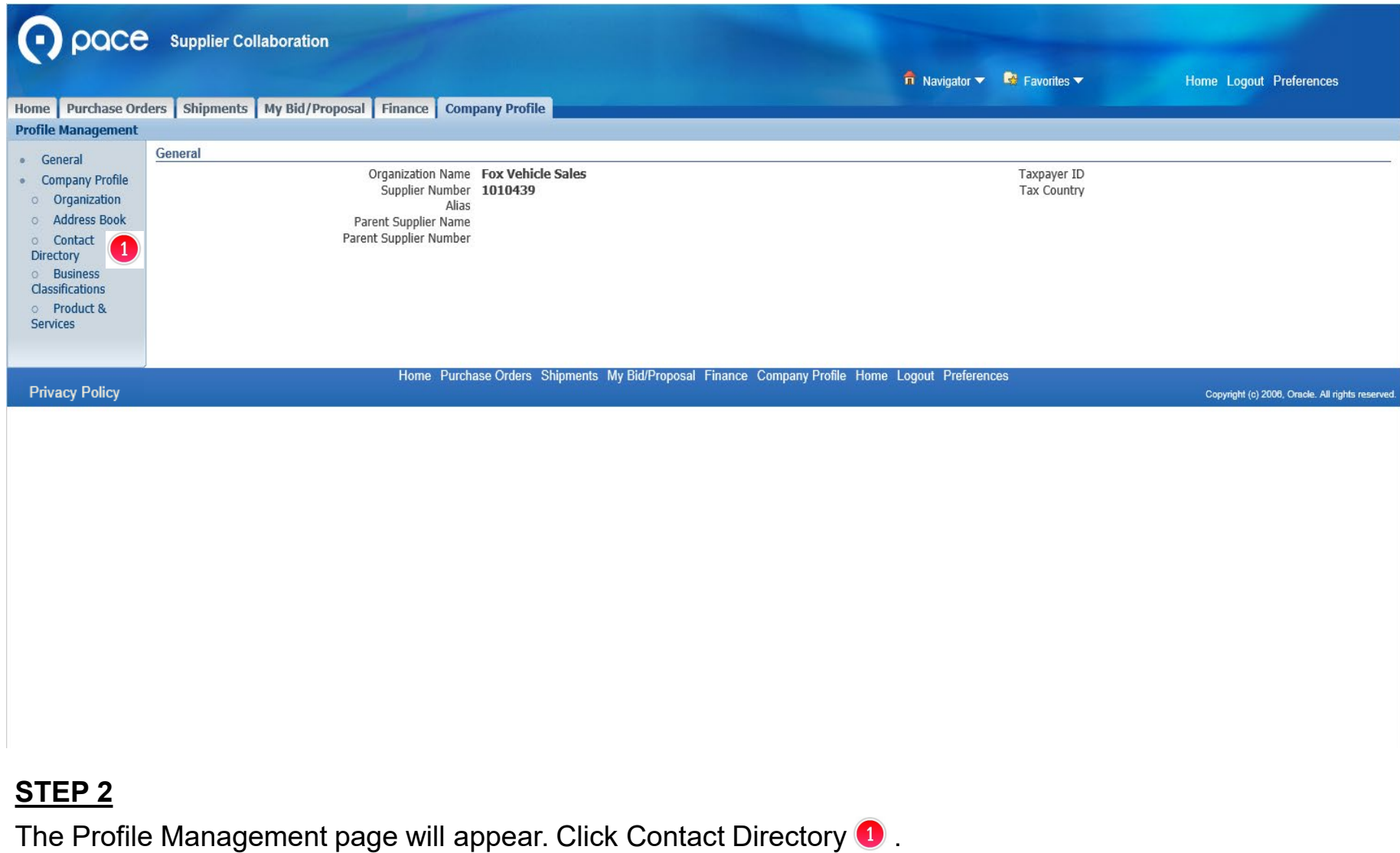

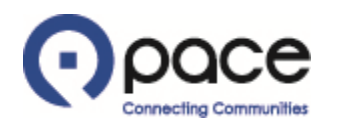

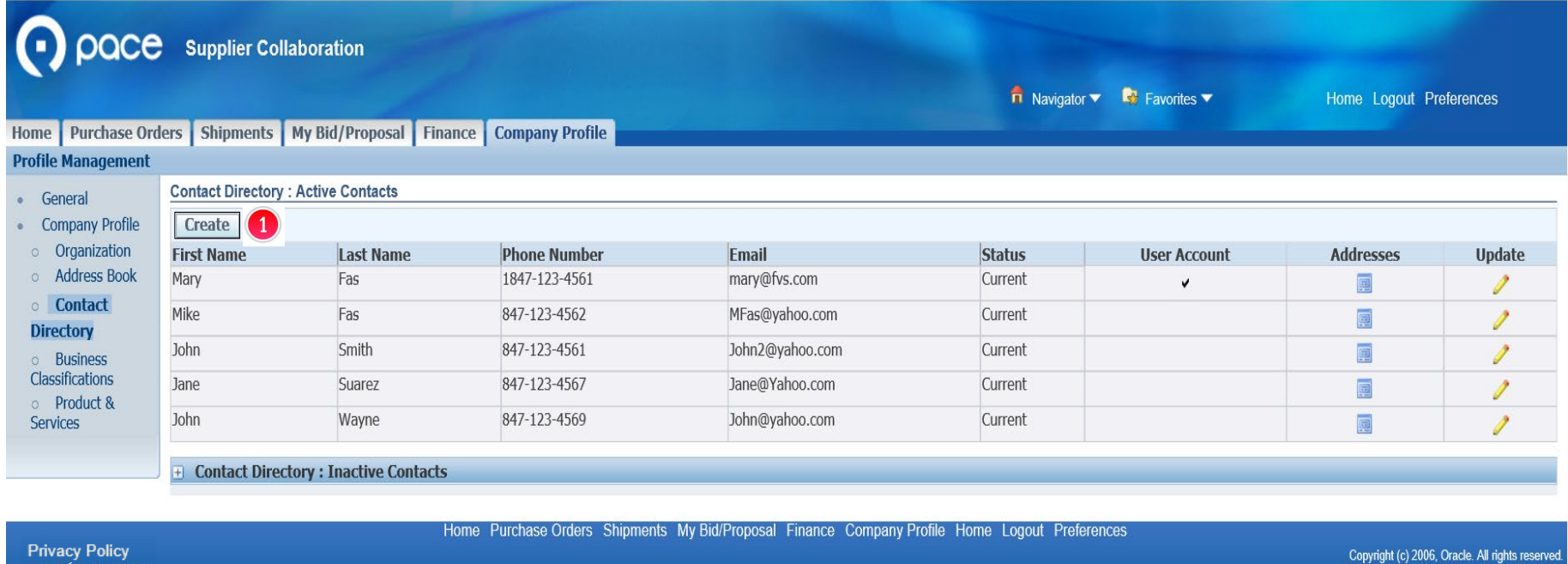

#### **STEP 3**

The Contact Directory: Active Contacts page will appear. Click Create  $\bullet$ .

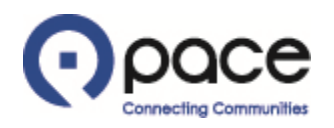

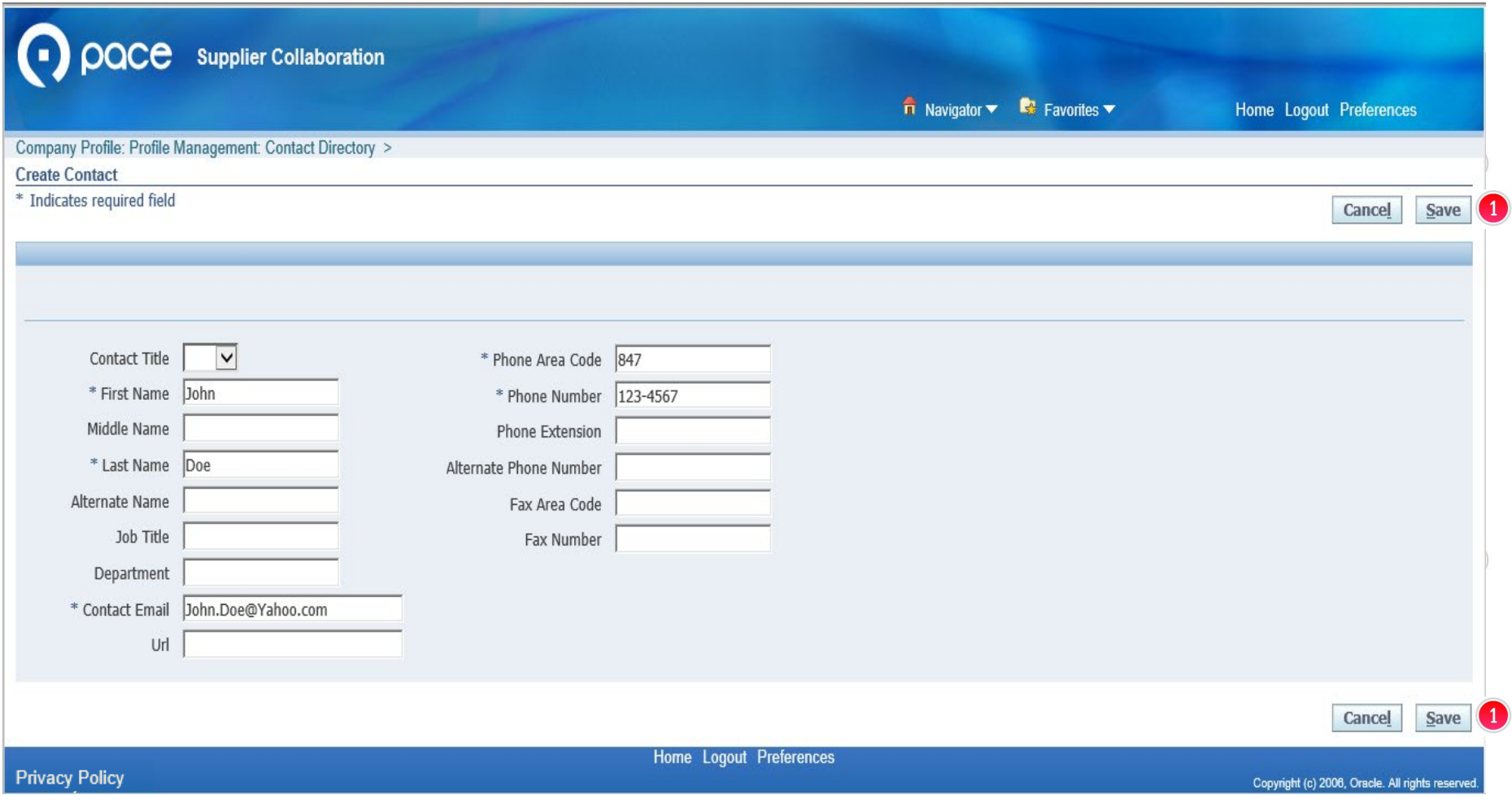

### **STEP 4**

The Create Contact page will appear. Complete the required fields. Click Save  $\bullet$ .

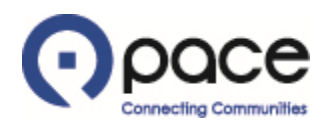

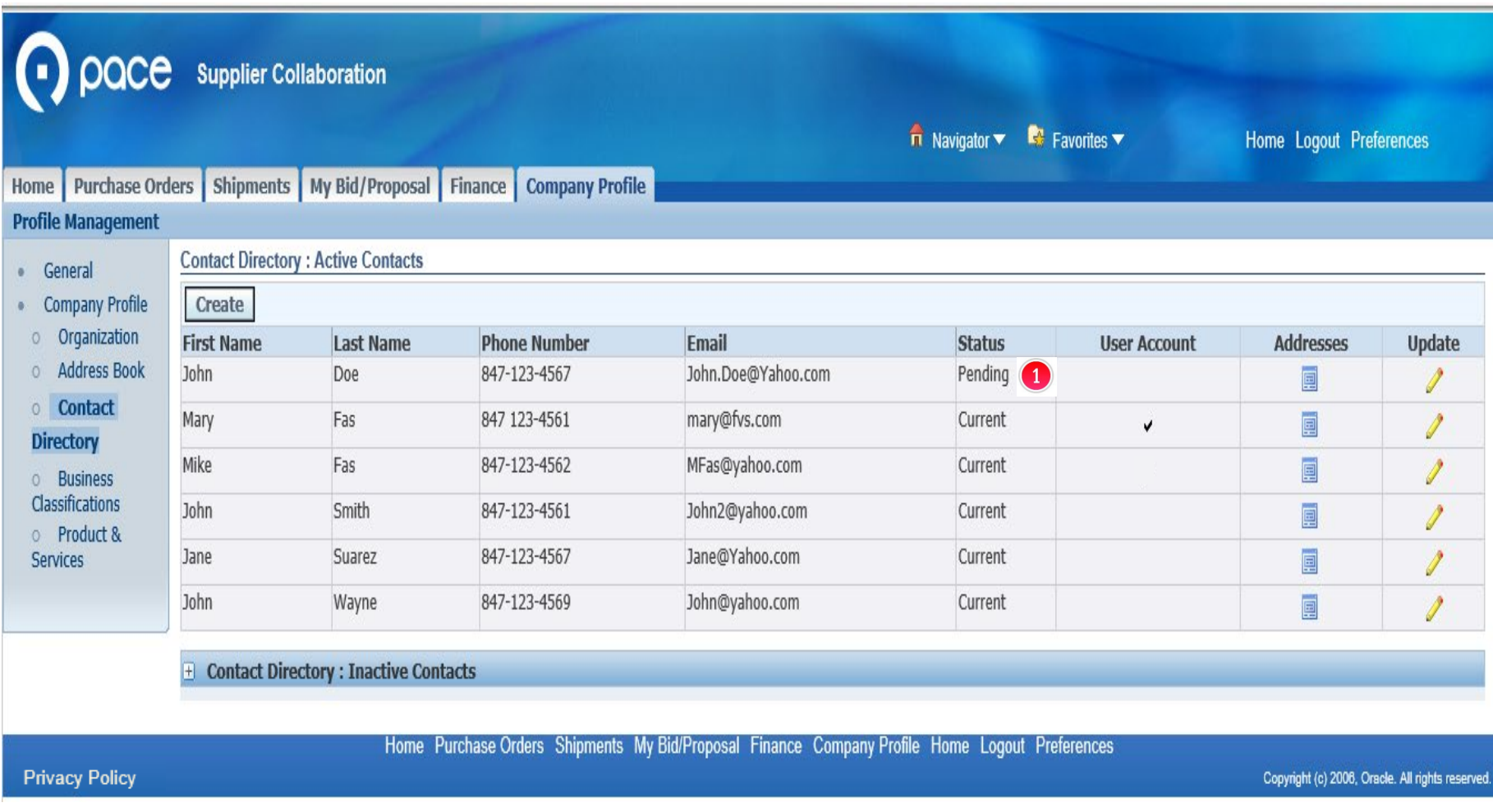

### **STEP 5**

The Confirmation page will appear and reflect that your new contact is pending Pace's approval  $\bullet$ .

From: Procurement Sent: Monday, April 22, 2019 11:39 AM To: mary@fvs.com Subject: Approval of new or updated contact information

Pace, the Suburban Bus Division of the Regional Transportation Authority, has approved the new or updated contact information that you submitted on the Pace iSupplier Portal.

#### **STEP 6**

You will receive this email  $\bullet$  after Pace has approved your new contact information.